## **ANEXO I**

## **Manual del módulo Comunicación Presentación de documentos al centro (alumnado y tutores)**

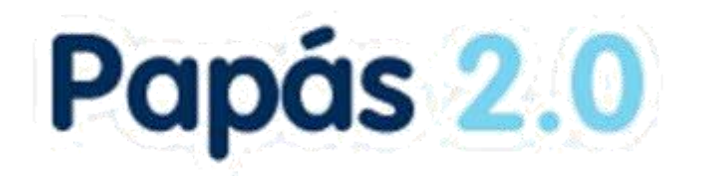

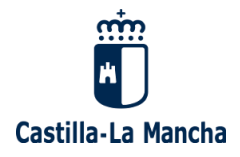

# Índice

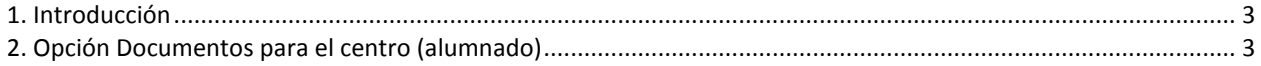

### **1. Introducción**

En este manual se describe la funcionalidad de presentación de documentos al centro educativo para el alumnado o sus tutores legales en caso de ser menores de edad. En principio son documentos de solicitud de **revisión de calificaciones**, pero en un futuro se pueden incluir más tipos de documentos.El procedimiento se basa en que el alumnado mayor de edad o sus tutores legales en caso contrario, pueden presentar documentos cuyo modelo se descarga de Papás. Luego lo sube en con la opción *Documentos para el centro.* El centro recibe los documentos con su fecha de presentación en la opción *Centro – Documentos presentados*. Aquí la dirección del centro ve el documento que ha recibido y puede elaborar el documento de respuesta, subiendo el mismo asociado al presentado por el alumnado, el cual quedará disponible para el interesado.

### **2. Opción Documentos para el centro (alumnado)**

Cualquier alumno/a mayor de edad, o sus tutores legales para hijos/as menores, tiene una nueva opción de *Documentos para el centro* con las posibilidades de *Presentar nuevo documento*, o ver la relación de *Documentos presentados*.

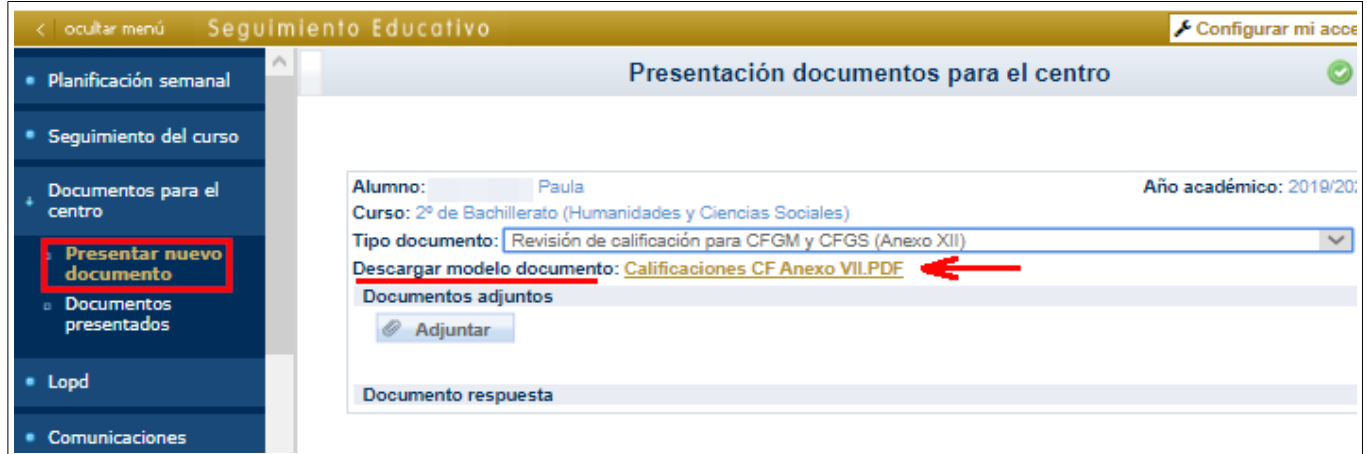

En la primera opción hay que elegir el *Tipo de documento*, por ejemplo, Revisión de calificación para CFGM y CFGS (Anexo XII). Tras lo que se muestra debajo el Modelo del documento para que lo **descargue** el interesado y lo **rellene**.

Tras rellenarlo y guardarlo en su dispositivo, podrá **subirlo en con el botón**  *Adjuntar*. Se abre el cuadro de diálogo para buscar el documento en su disco y *añadirlo.*

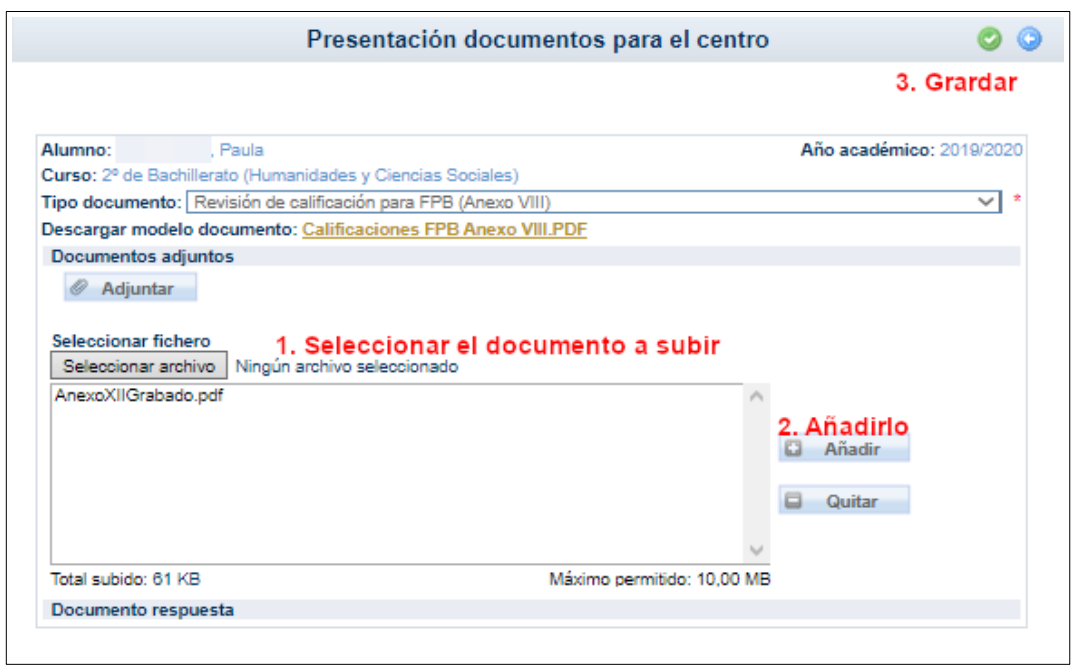

El interesado puede ver los documentos que ha presentado al centro en la opción correspondiente.

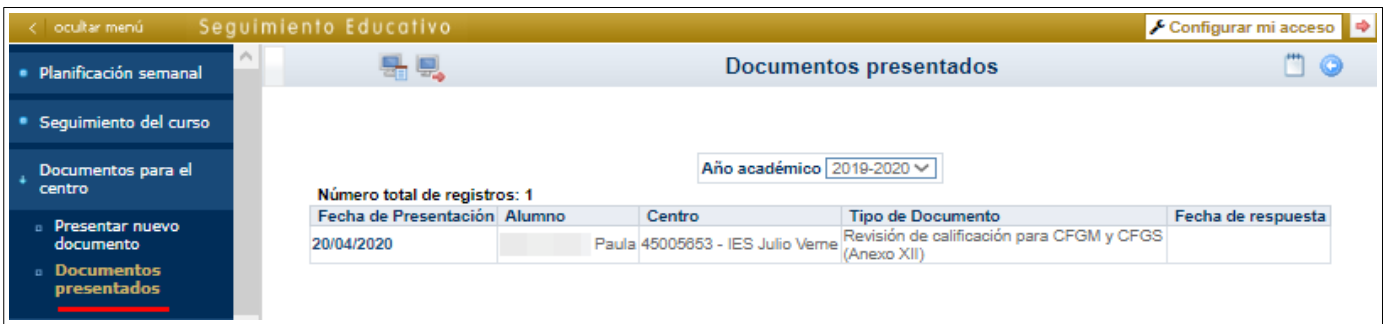

Desde esta misma pantalla se podría presentar otro documento con el botón *Nuevo*, o ver si el centro ya resuelto algo en relación al documento presentado, lo que ocurrirá cuando la columna *Fecha de respuesta* tenga un valor. En este caso, sobre la *Fecha de presentación* se elige la opción *Detalle* y se accede al documento de respuesta del centro.

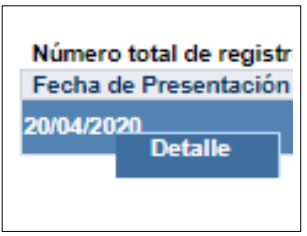

Cuando el centro aún no haya incluido su resolución se mostraría sin ningún dato en *Documento de respuesta*.

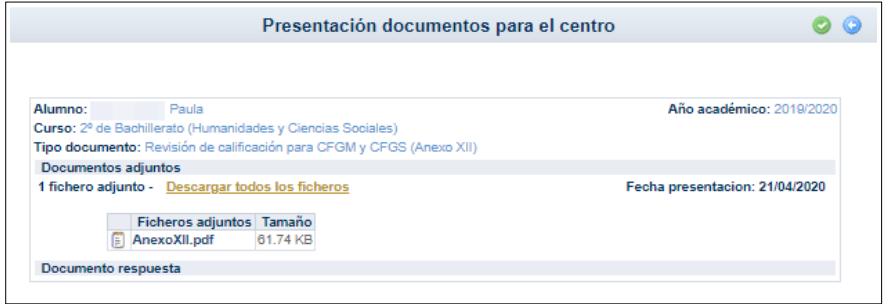

Cuando el centro resuelve esa sección aparecerá con la información de la *Fecha de respuesta* y la posibilidad de descargarse el documento subido por la dirección del centro.

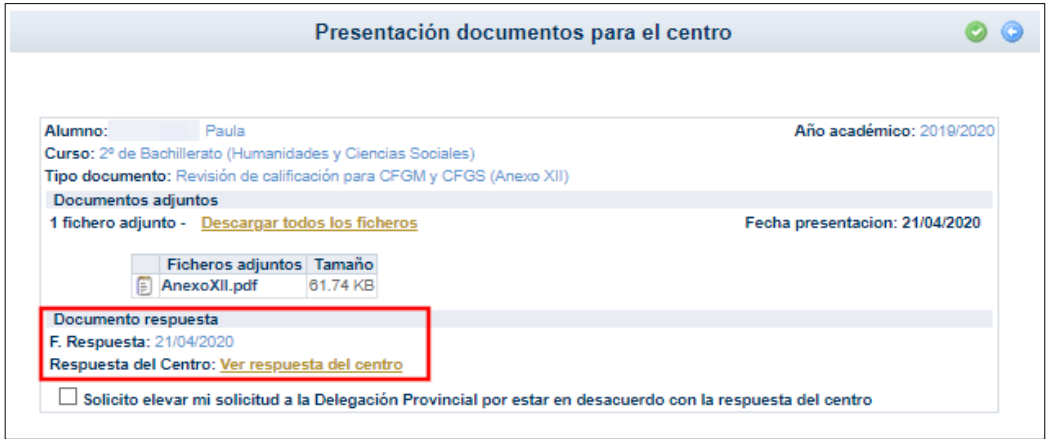

El/la alumno/a, o su tutora legal en casos de menores de edad, puede descargar la respuesta del centro.

Si es una reclamación o revisión de calificación, y el interesado está en desacuerdo con la resolución del centro, puede solicitar *elevar su solicitud a la Delegación Provincial,* para lo que puede marcar el check de la parte inferior.

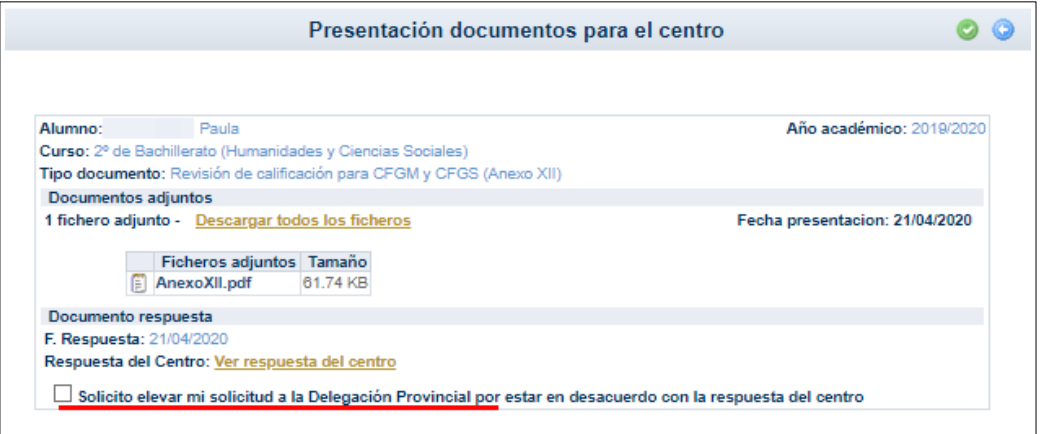

## **ANEXO II Manual del módulo Comunicación Presentación de documentos al centro**

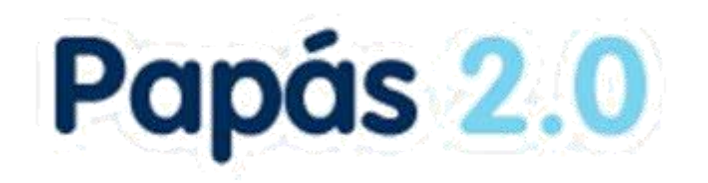

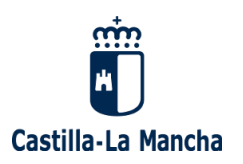

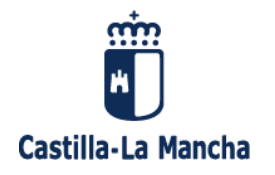

#### Índice

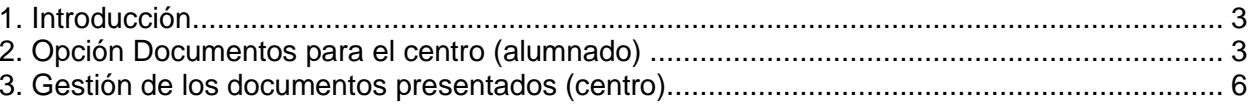

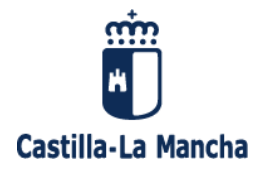

#### <span id="page-9-0"></span>**1. Introducción**

En este manual se describe la funcionalidad de presentación de documentos al centro educativo para el perfil Coordinador centro. En principio son documentos de solicitud de **revisión de calificaciones**, pero en un futuro se pueden incluir más tipos de documentos. El procedimiento se basa en que el alumnado mayor de edad o sus tutores legales en caso contrario, pueden presentar documentos cuyo modelo se descarga de Papás. Luego lo sube en con la opción *Documentos para el centro.* El centro recibe los documentos con su fecha de presentación en la opción *Centro – Documentos presentados* y un mensaje de notificación. Aquí la dirección del centro ve el documento que ha recibido y puede elaborar el documento de respuesta, subiendo el mismo asociado al presentado por el alumnado, el cual quedará disponible para el interesado.

#### <span id="page-9-1"></span>**2. Opción Documentos para el centro (alumnado)**

Cualquier alumno/a mayor de edad, o sus tutores legales para hijos/as menores, tiene una nueva opción de *Documentos para el centro* con las posibilidades de *Presentar nuevo documento*, o ver la relación de *Documentos presentados*.

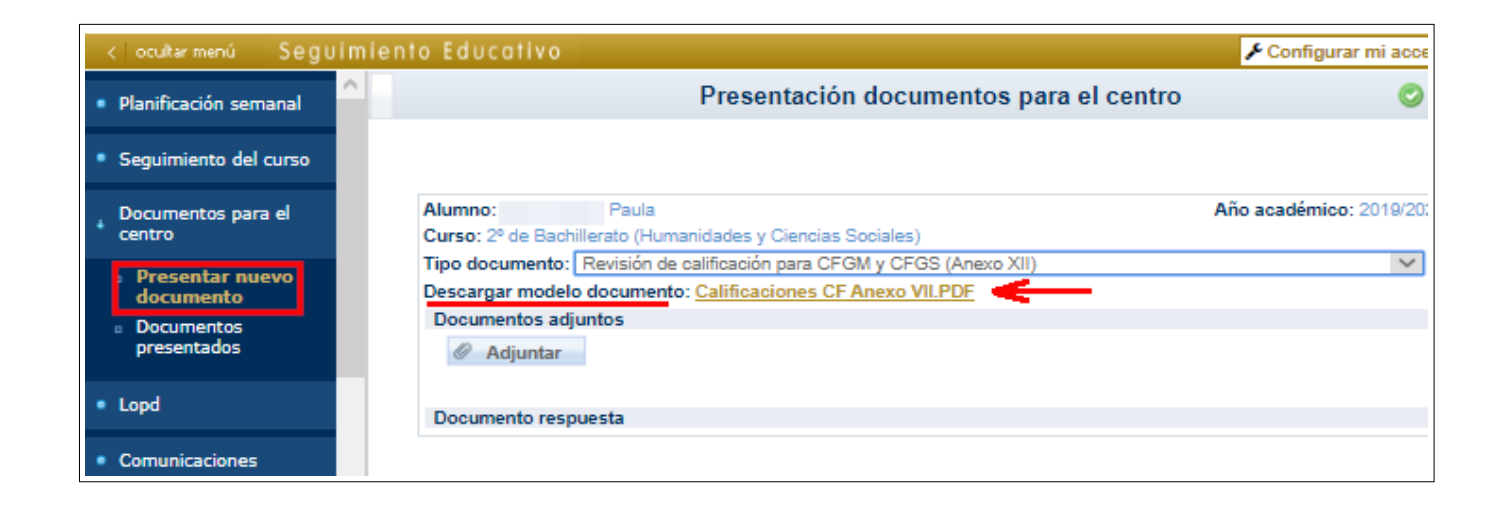

En la primera opción hay que elegir el *Tipo de documento*, por ejemplo, Revisión de calificación para CFGM y CFGS (Anexo XII). Tras lo que se muestra debajo el Modelo del documento para que lo **descargue** el interesado y lo **rellene**.

Tras rellenarlo y guardarlo en su dispositivo, podrá **subirlo en con el botón** *Adjuntar*. Se abre el cuadro de diálogo para buscar el documento en su disco y *añadirlo.*

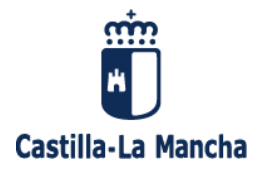

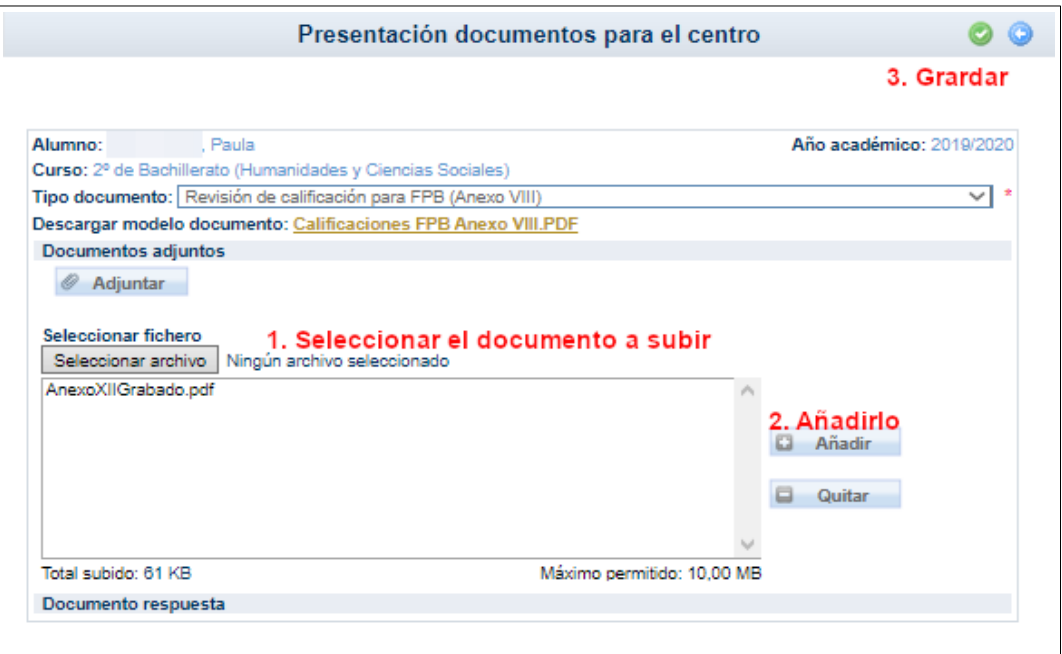

El interesado puede ver los documentos que ha presentado al centro en la opción correspondiente.

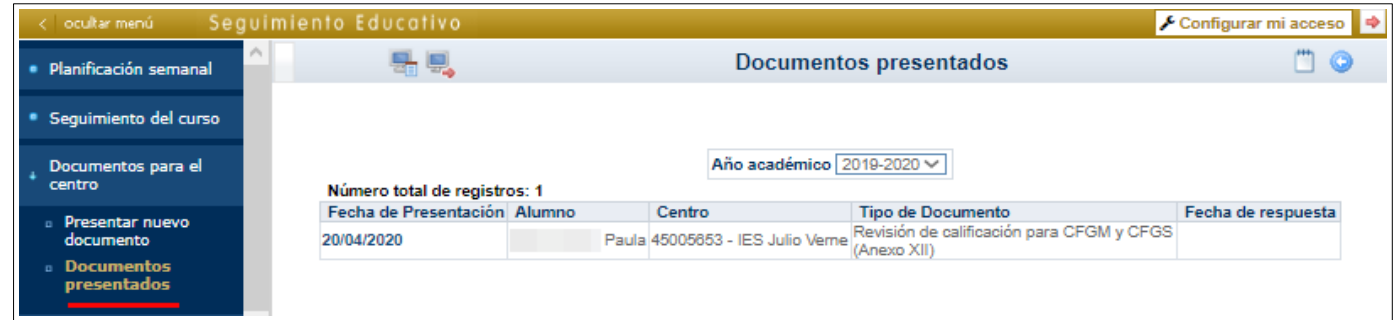

Desde esta misma pantalla se podría presentar otro documento con el botón *Nuevo*, o ver si el centro ya resuelto algo en relación al documento presentado, lo que ocurrirá cuando la columna *Fecha de respuesta* tenga un valor. En este caso, sobre la *Fecha de presentación* se elige la opción *Detalle* y se accede al documento de respuesta del centro.

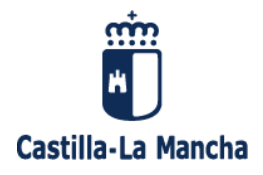

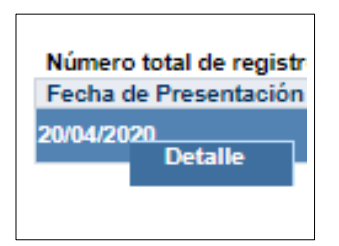

Cuando el centro aún no haya incluido su resolución se mostraría sin ningún dato en *Documento de respuesta*.

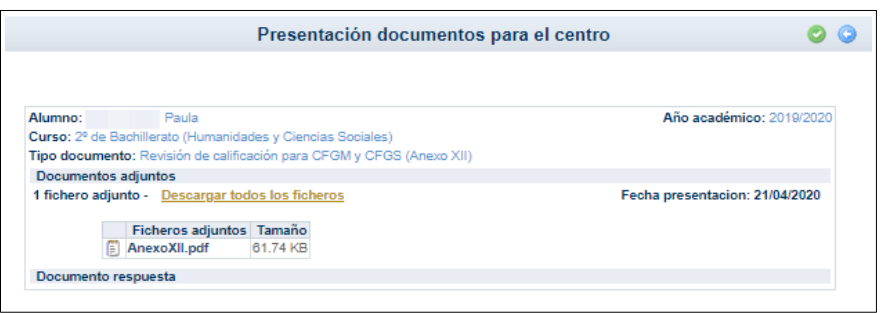

Cuando el centro resuelve esa sección aparecerá con la información de la *Fecha de respuesta* y la posibilidad de descargarse el documento subido por la dirección del centro.

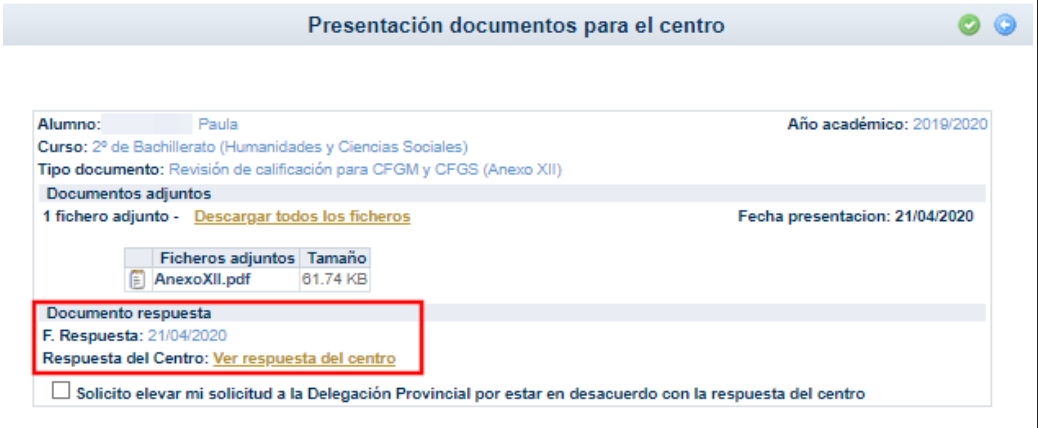

El/la alumno/a, o sus tutores legales en casos de menores de edad, puede descargar la respuesta del centro.

Si es una reclamación o revisión de calificación, y el interesado está en desacuerdo con la resolución del centro, puede solicitar *elevar su solicitud a la Delegación Provincial,* para lo que puede marcar el check de la parte inferior.

![](_page_12_Picture_0.jpeg)

![](_page_12_Picture_27.jpeg)

#### <span id="page-12-0"></span>**3. Gestión de los documentos presentados (centro)**

La dirección del centro va **a recibir notificaciones en forma de mensajes de Papás** (que ha de consultar en Comunicación – Mensajería – Mensajes recibidos) cuando el alumnado o sus tutores presentan algún documento. Un ejemplo de mensaje recibido de este tipo es el siguiente.

![](_page_12_Picture_28.jpeg)

![](_page_13_Picture_0.jpeg)

Con el perfil *Coordinador de centro* la dirección del centro puede consultar los documentos presentados (solicitudes de revisiones de calificaciones, aunque podrían incluirse más tipos de documentos) en la opción *Centro – Documentos presentados*.

![](_page_13_Picture_67.jpeg)

Se muestra la relación de documentos con la indicación de la *fecha de presentación*, el *alumno*, el *solicitante* (sería el propio alumno o uno de sus tutores en caso de que sea menor), el *tipo de documento* y la *fecha de respuesta* del centro educativo.

El centro puede entrar en el detalle de una solicitud eligiendo *Detalle* sobre la fecha de presentación.

![](_page_13_Picture_5.jpeg)

Aquí puede descargar el documento presentado por el alumnado haciendo clic sobre el nombre del documento o en la opción *Descargar todos los ficheros,* en caso de que haya incluido más de uno.

![](_page_14_Picture_0.jpeg)

![](_page_14_Picture_36.jpeg)

Una vez que la dirección trate la solicitud con los órganos del centro que corresponda ha de elaborar su resolución en un documento, tras lo que ha de añadir el mismo en la parte *Documento respuesta* con el botón *Adjuntar*.

![](_page_14_Picture_37.jpeg)

Para incluir el documento con la resolución primero con el botón *Examinar* se selecciona el fichero que lo contiene, luego con el botón *Añadir* se incluye en la caja, y finalmente con el botón *Aceptar* se guardan los cambios.

![](_page_15_Picture_0.jpeg)

Tras lo anterior el sistema enviará un mensaje al interesado (solicitante) que podrá consultar en Comunicaciones – Mensajería – Mensajes recibidos (esta funcionalidad de notificación va a estar incluida en breve).

El interesado (solicitante) podrá descargarse la resolución del centro desde su opción de *Documentos presentados*, entrando en el *Detalle.* Si es una revisión de calificaciones y en caso de no estar conforme, podrá solicitar en la elevación de la misma a la Delegación Provincial.

![](_page_15_Picture_50.jpeg)

El centro podrá de nuevo entrar en su detalle para ver si lo ha solicitado.

Hasta aquí la gestión que puede hacer el centro en Papás sobre este aspecto.

En el caso de que se haya requerido que se eleve la solicitud a la Delegación Provincial, el centro educativo contactará con el inspector de referencia de su centro, y se establecerán los procedimientos precisos para atender a la misma.

![](_page_16_Picture_0.jpeg)